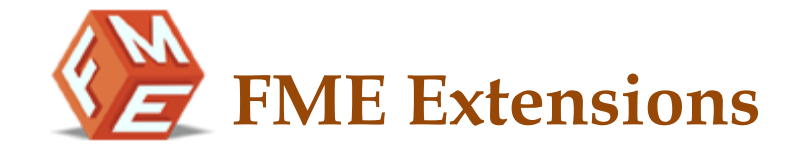

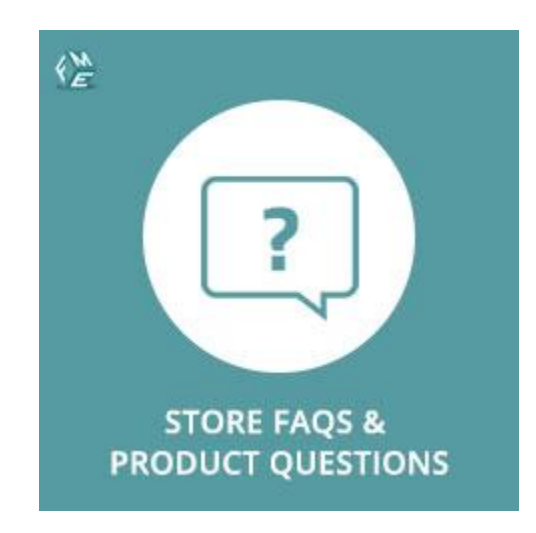

# **[Store FAQs & Product Questions](https://www.fmeextensions.com/faq-ask-product-questions-magento-2.html) – Magento 2 Extension**

**User Guide - Version 1.0**

**[http://www.fmeextensions.com](http://www.fmeextensions.com/)**

**[support@fmeextensions.com](mailto:support@fmeextensions.com)**

### **Intended Audience**

The content of this document is designed to facilitate the users -managers, supervisors and others of Store FAQs & Product Questions Magento 2 Extension. A step by step instruction has been added to this document to help users to install the extension on Magento 2.

This extension will only work on Magento 2. As a safe practice always backup your files and database before installing any extension on Magento. If you are looking for someone to install the extension we can do it for you as well. Just go to the following link and let support know the order id to expedite the installation process.

#### Go to: **<http://www.fmeextensions.com/magento-extension-installation.html>**

Once you have installed please see the User Guide to help you understand on how to use the extension to its full capacity. If you still have questions feel free to contact us on our website.

If you have any custom requirements feel free to touch base with. Just email [support@fmeextensions.com](mailto:support@fmeextensions.com) with the description of the requirements and they will get back to you with estimates.

For further help or support, feel free to reach us @ **[http://support.fmeextensions.com](http://support.fmeextensions.com/)**.

# **Table of contents**

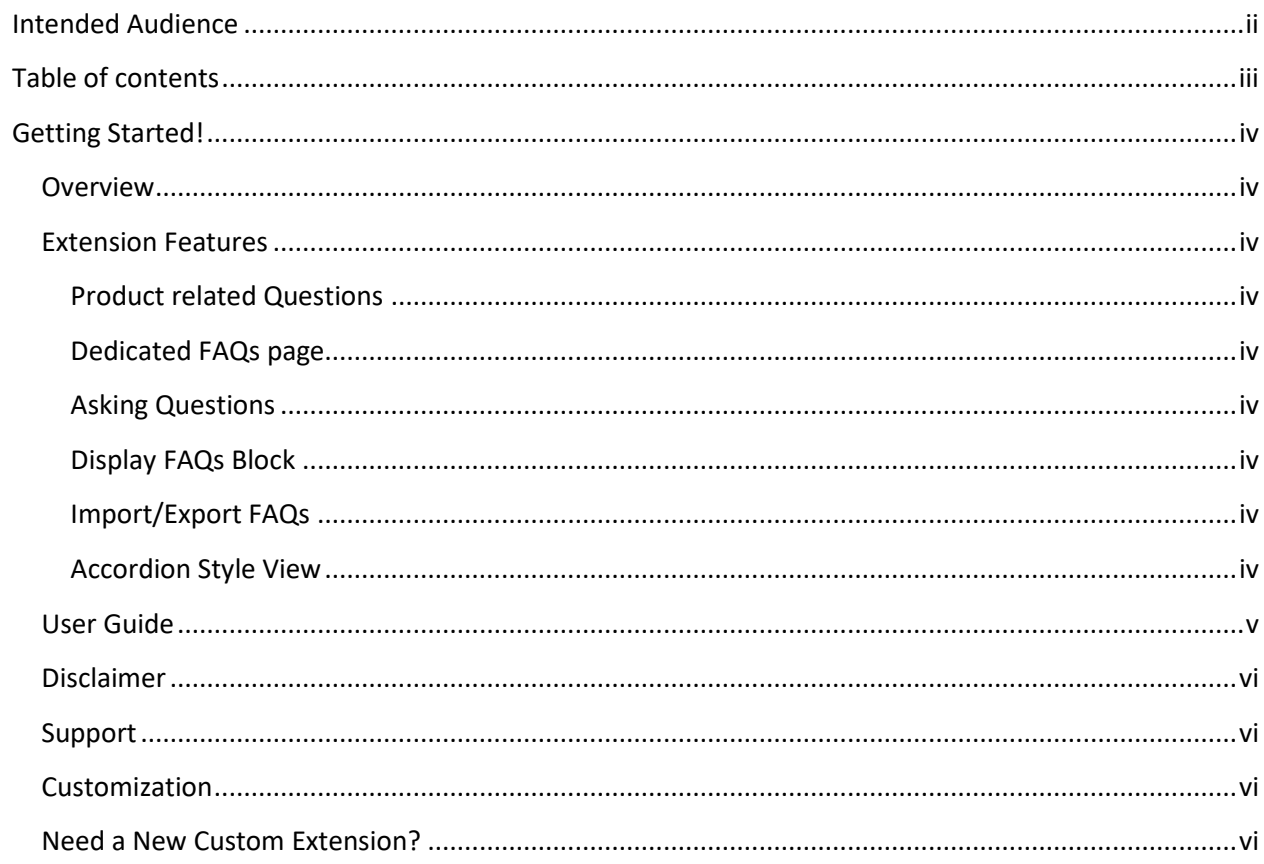

## **Getting Started!**

### **Overview**

Store FAQs & Product Questions extension for Magento 2 allows you to add a detailed FAQs section to your eCommerce website. Attach FAQs to different products to help customers find relevant questions right on the product pages. Enable 'Ask a Question' to let them ask anything they need to know the most. Select topics for a meaningful classification of FAQs.

### **Extension Features**

#### **Product related Questions**

 $\vee$  Display relevant questions with answers on product pages to help customers get the idea what they are not getting in a product description.

#### **Dedicated FAQs page**

 $\vee$  Write helpful answers to all the common questions and post them on a dedicated page to assist customers in finding answers relevant to their queries.

#### **Asking Questions**

 $\vee$  Enable 'Ask a Question' option to let the customers ask anything about a product right on the page. It removes the hindrance for customers to communicate.

### **Display FAQs Block**

 $\vee$  Highlight the most common topics of FAQs anywhere on the website with the help of an attractive block. You can select topics and position on the page for the block.

#### **Import/Export FAQs**

 $\vee$  Import FAQs from another source to quickly setup a dedicated page. Export FAQs option is available to let you have a backup or use the data somewhere else.

#### **Accordion Style View**

 $\vee$  Enable accordion view for FAQs that minimizes the rest of the questions and allow users to focus on their required one.

### **User Guide**

# **I. How to Configure the Extension:**

At the backend, go to STORES > Configurations. Here you will have access to the following configurations:

#### **FAQ Page Settings:**

- 1. **Enable Module:** Enable/Disable module
- 2. **Page Title:** Set page title of FAQs main page
- 3. **Identifier:** FAQs page URL identifier
- 4. **Meta Keywords:** Meta keywords for FAQs main page.
- 5. **Meta Description:** Meta description for FAQs main page.
- 6. **Display Selected Topics:** Each topic has an option to display on main page or not. From this configuration user can set whether the selected topic should display or all topics.
- 7. **Number of Questions:** Number of questions to display on main page under each topic.
- 8. **Enable Read More:** Enable read-more link on FAQs main page, if there are more FAQs than limit set above.
- 9. **Enable Accordion:** Enable/Disable Accordion feature.
- 10. **Visible Answer Length:** Visible length of answer. Default is 100, 150 etc. enables view-detail link, after visible length of answer.

#### **Faqs Page Settings**

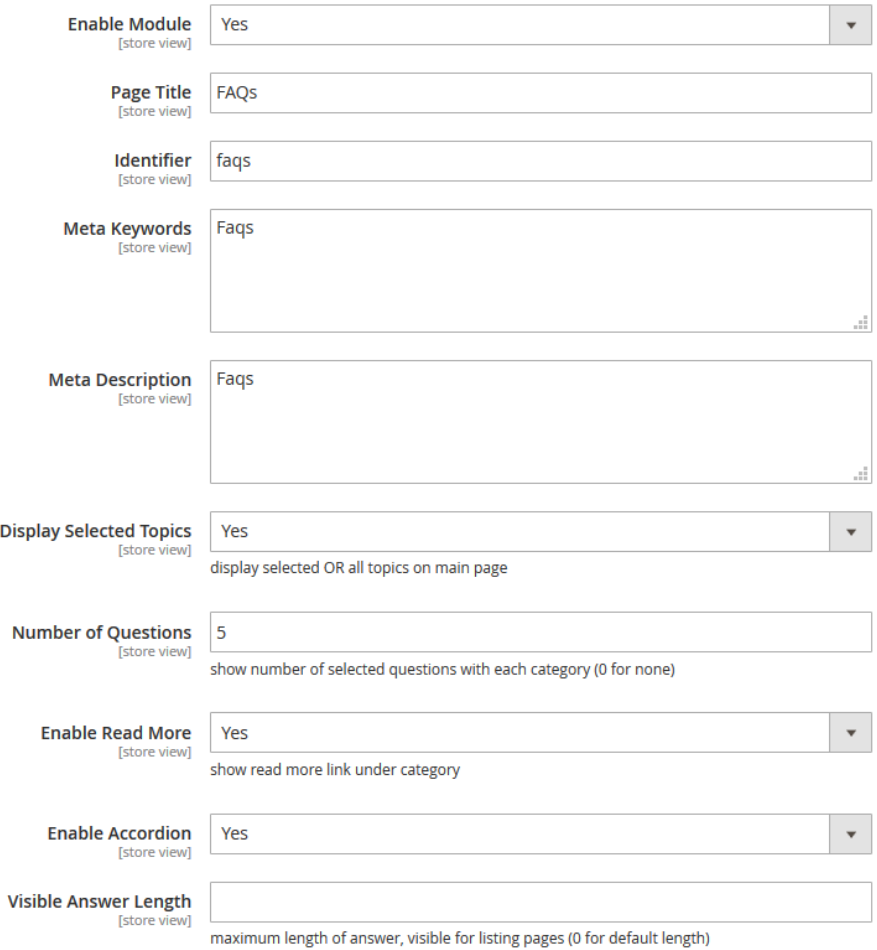

#### **Product FAQs:**

- 1. **Enable:** Product FAQs Enable/Disable
- 2. **Heading/Title:** Heading of Product FAQs Tab
- 3. **Sort By:** Sort Product FAQs by latest, ascending or descending order
- 4. **Enable Ask Question:** Enable/Disable 'Ask Question' feature
- 5. **Allowed Customers:** Allow selected customers to ask questions i.e. all, guests, registered or none
- 6. **Open Question Form:** Open question form in a pop-up fashion or slide-down

#### **Product Fags**

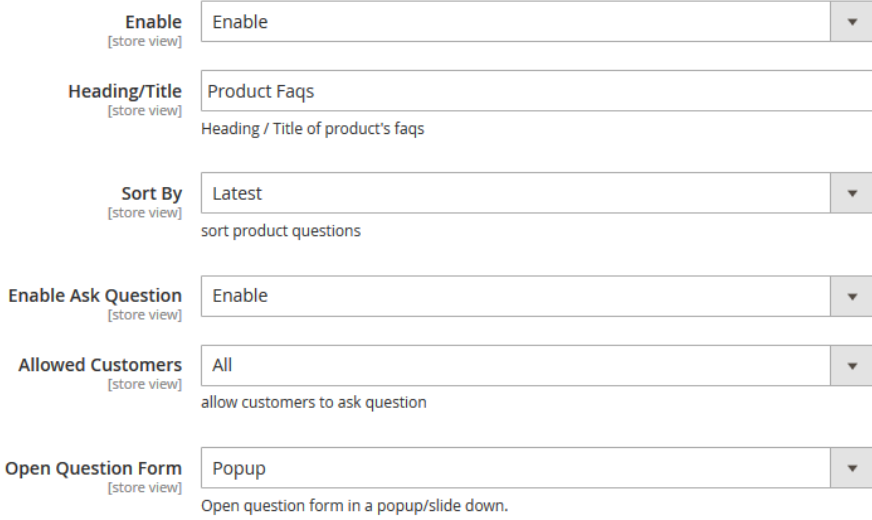

#### **FAQ Answer System:**

- 1. **Enable Ask Answer:** Enable/Disable FAQ Answer System.
- 2. **Answers Allowed Customers:** Enable/Disable the option for customers to answer FAQ questions.
- 3. **Enable Likes / Dislikes:** Enable/Disable the option for customers to Like/Dislike an answer.
- 4. **Likes/Dislikes Allowed Customers:** Set which customers can Like/Dislike the options such as All, Only Guest, Registered and None.

#### **Faq Answer Settings**

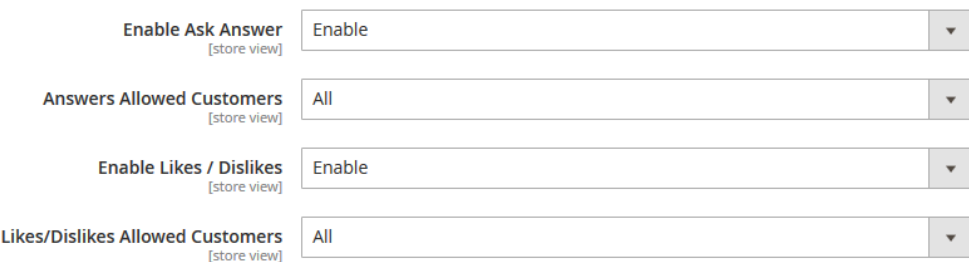

#### **FAQ Block Settings:**

- 1. **FAQs Block:** Enable disable FAQs block from sidebar.
- 2. **FAQs Search Block:** Enable disable block from sidebar.
- 3. **Maximum number of topics displayed in block:** Set maximum number of topics appears in FAQs Block.
- 4. **Tags Block:** Enable disable tags block from sidebar.
- 5. **Maximum tags to show in block:** Number of tags to how on tags-block.

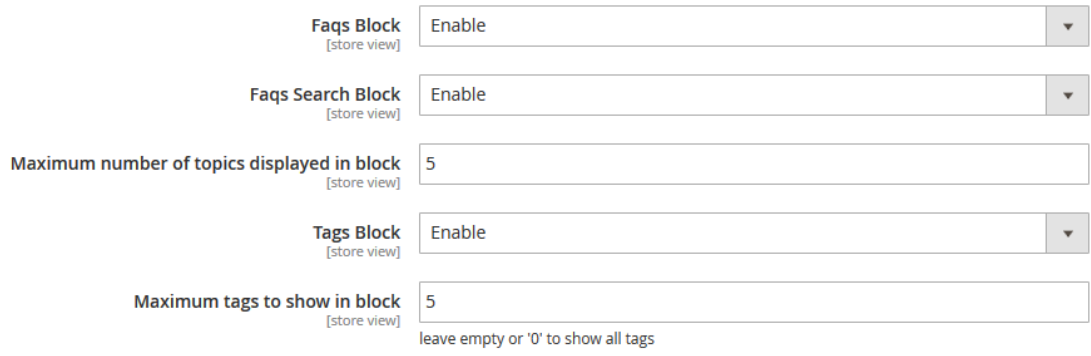

#### **Email Options:**

- 1. **Send Emails To:** Notification receiver email-id, whenever a question is asked, an email notification is sent to the email-id
- 2. **Reply Email Template:** Select the email template for reply notification
- 3. **Email Sender:** Select the email sender department
- 4. **Email Template:** Select the email template for FAQs notification
- 5. **Answer Email Template:** Select the email template for answer email notification

#### **Email Options**

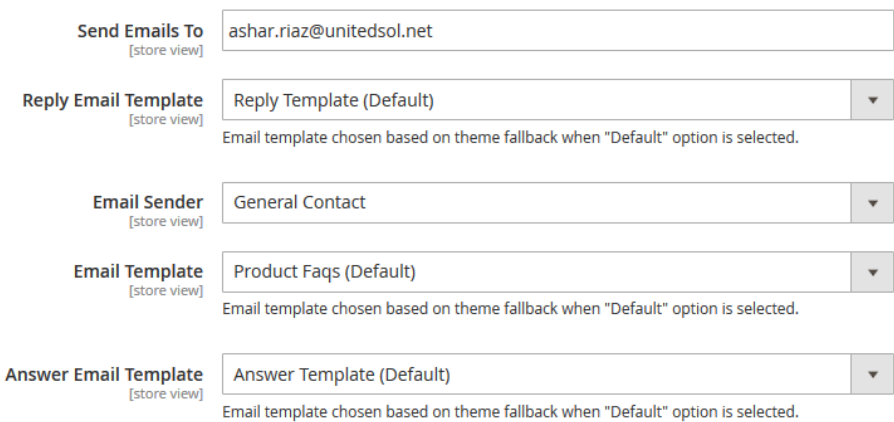

#### **Google Captcha Keys:**

- 1. **Enable:** Enable/Disable Google reCaptcha on "Ask Question" form
- 2. **Google Captcha Site Key:** Provide Google Captcha Site Key which you can get from https://www.google.com/recaptcha/admin
- 3. **Google Captcha Secret Key:** Provide Google Captcha Secret Key which you can get from https://www.google.com/recaptcha/admin

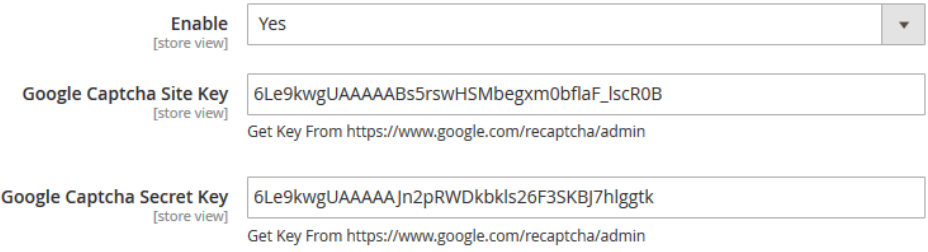

#### **SEO:**

1. **URL Suffix:** SEO URL Suffix for FAQs main page and detail pages.

**SEO** 

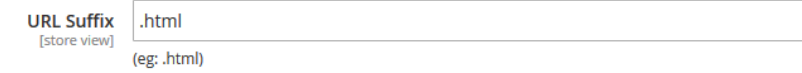

#### **[Ajax Loader Image for Product Page](http://mag2-catalog.fmeextensions.net/productquestions/admin_hjl5sx/admin/system_config/index/key/3e7acf8fb81cc75e4a72d9b6fff2df9de9121926d9bf03d327bc503075997a80/#prodfaqs_ajaxloader-link)**

1. Upload Ajax Loader image for all the product pages

Ajax Loader Image for Product Page

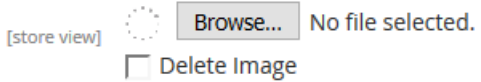

# **II. How to add/manage Topics**

## **Step 1 – Add New Topic**

At the backend, go to FME EXTENSIONS > Manage Topics. Here you will find a list of preset topics that you can edit. Click on "Add New" at the top of add a new topic.

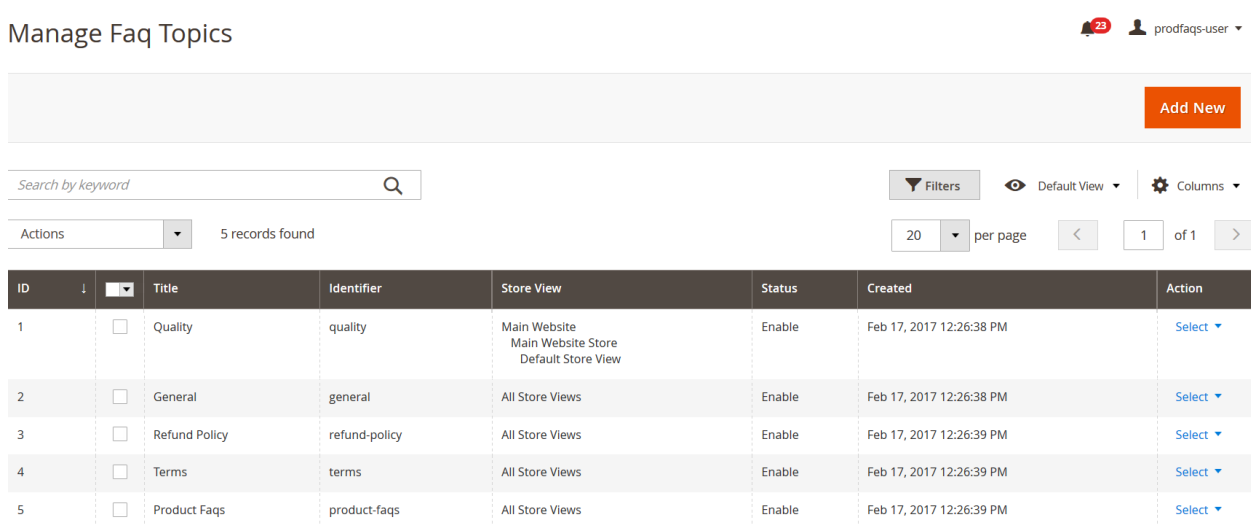

# **Step 2 – Add Topic Information**

Fill the information according to your requirements. For the purpose of this demo we have provided the following information.

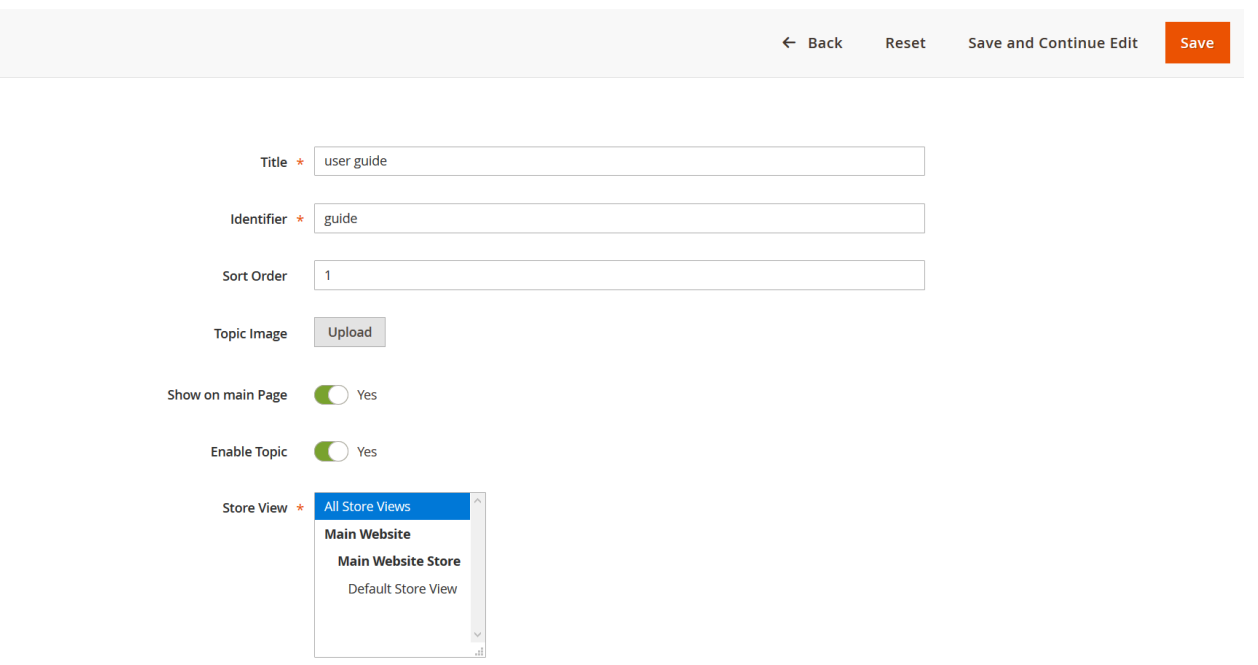

# **Step 3 – Frontend**

"user guide" is now a topic in the frontend demo.

# user guide

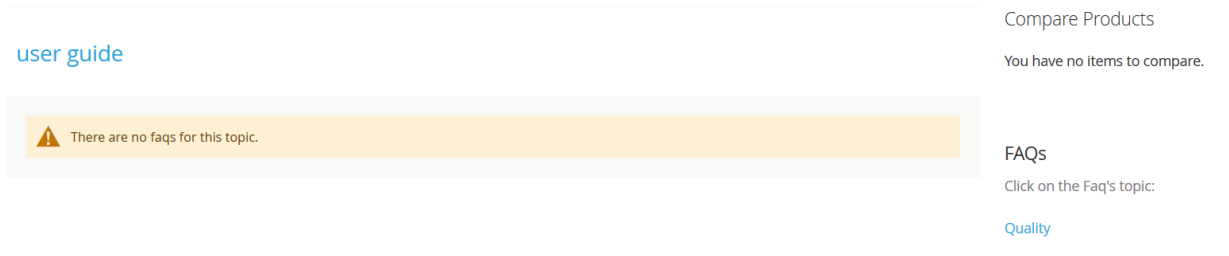

# **III.How to add/manage FAQs or Product Questions**

## **Frontend :**

## **Step 1** – **Ask Question**

At the frontend demo for a product, your allowed customers can click on ask a question and a popup will appear. Here they can add their required information. For the purpose of this demo we have submitted the above info.

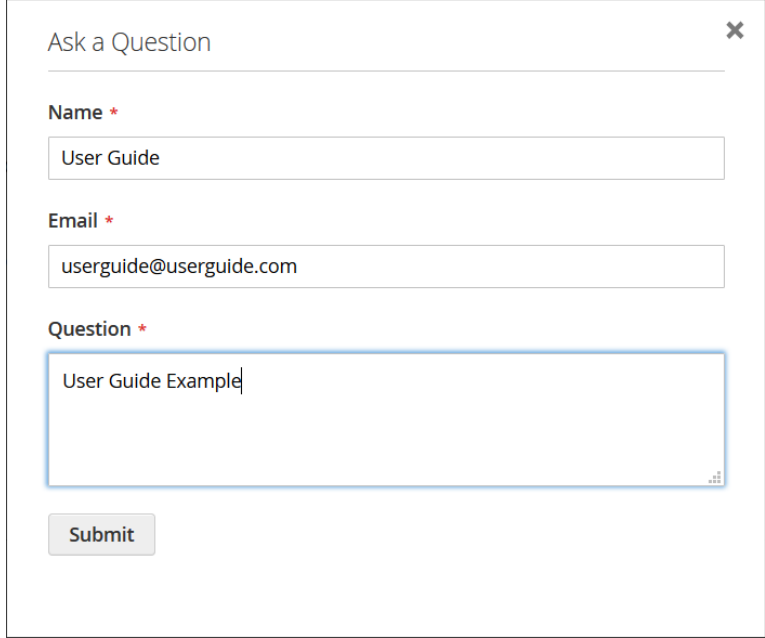

# **Step 2 – Add Answers**

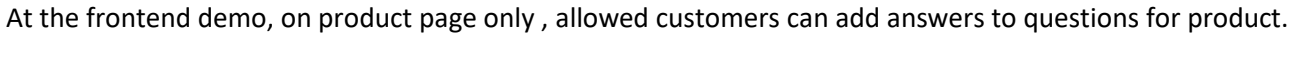

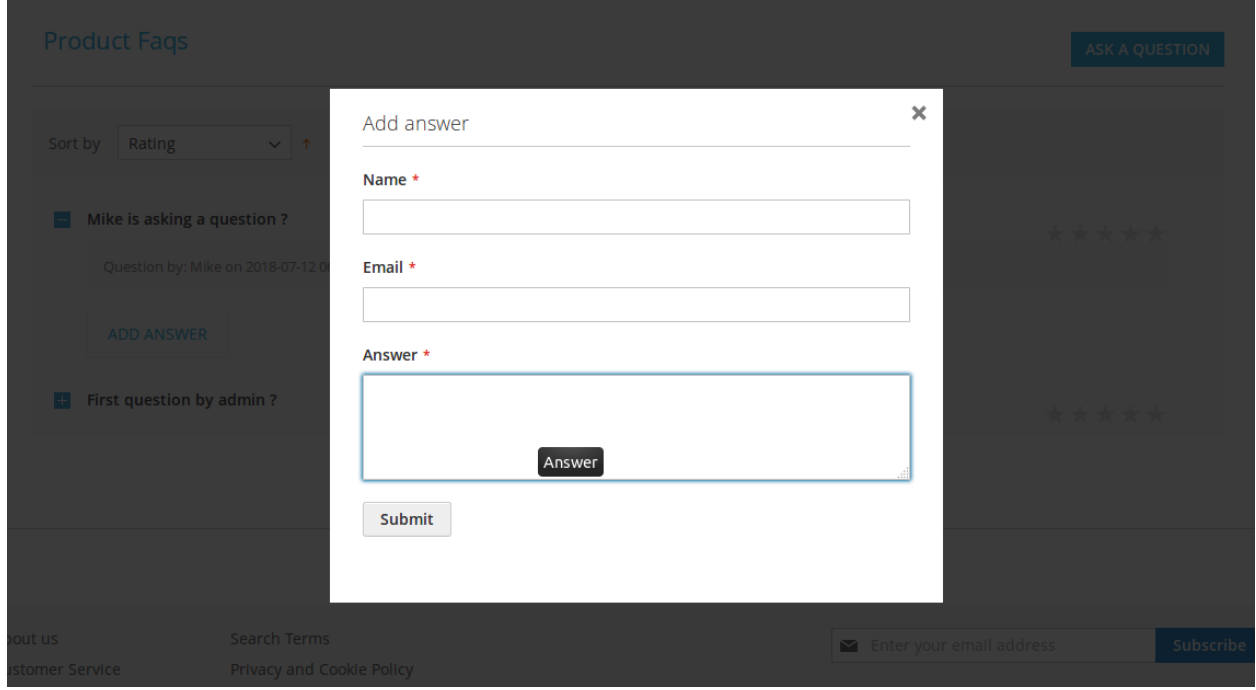

# **Step 3 – Topics/Faqs Listing**

Now finally at the frontend 2 the question will appear in the "Quality" topic. You can change the answer, topic and other things by going back to the backend demo.

# Quality

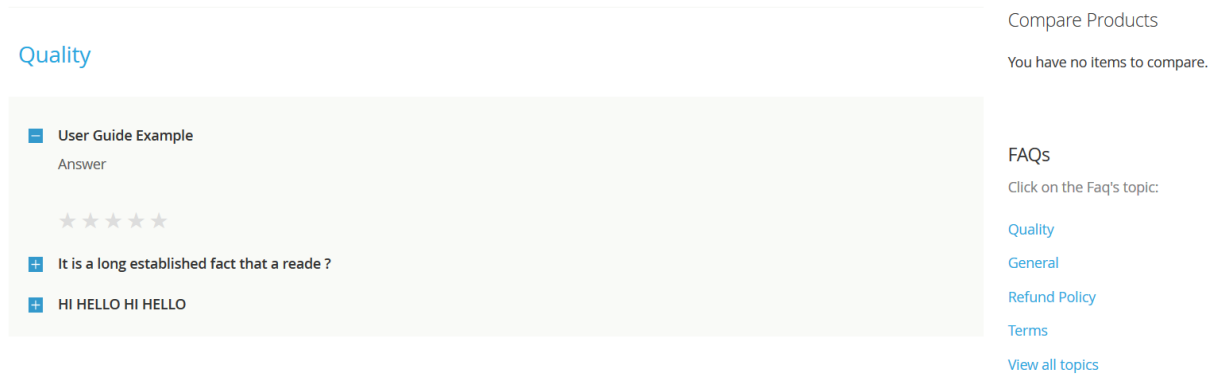

# **Backend:**

- Admin can also add questions under any topic.

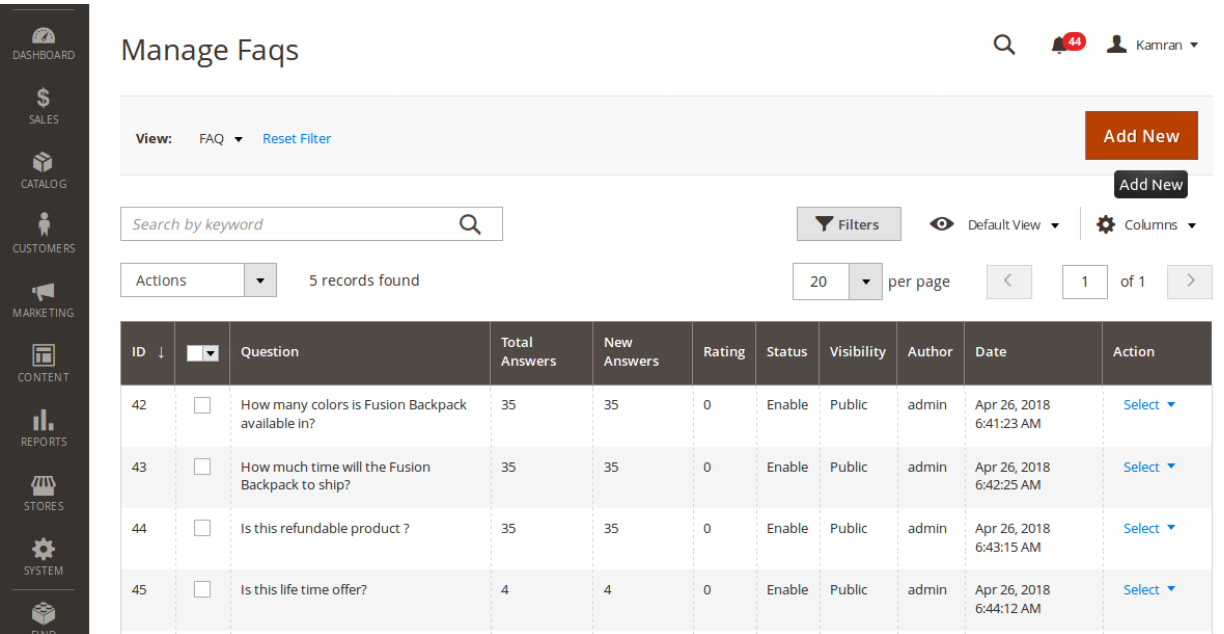

- Admin can answer to any question, change status and edit other information.

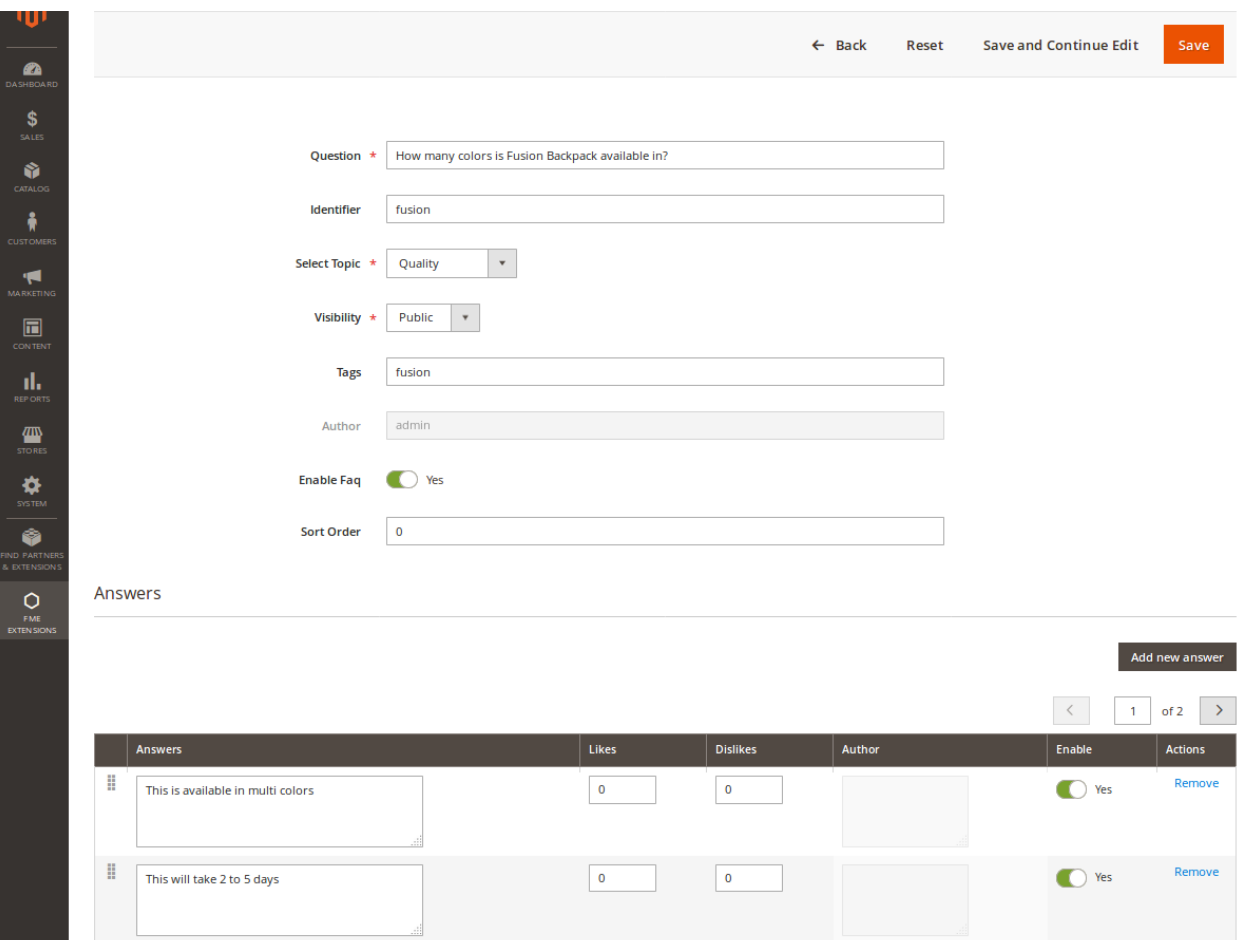

- Admin can attach any question to any product.

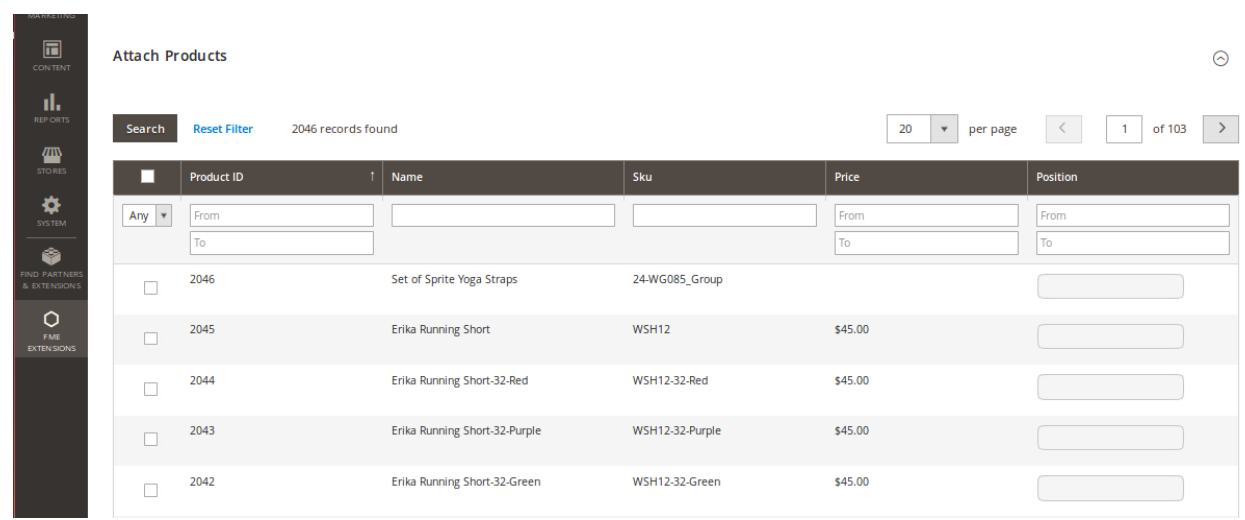

## **NOTE:**

**- Questions without answers are allowed to show on frontend when status enabled.**

### **Disclaimer**

It is highly recommended to backup your server files and database before installing this module.

No responsibility will be taken for any adverse effects occurring during installation.

**It is recommended you install on a test server initially to carry out your own testing.**

### **Support**

You can also find Step by Step guide on this extension by visiting Store FAQs & Product Questions product page on our website. If you need more information or have any questions or problems, please refer to our support helpdesk:

#### **[http://support.fmeextensions.com](http://support.fmeextensions.com/)**

You can log a ticket and a support technician can assist you further.

If you are still struggling with your extension, submit a request via **[support@fmeextensions.com](mailto:support@fmeextensions.com)**

## **Customization**

If you have requirements that are not covered by our extension and you need to have our extension customized, feel free to email us with detailed requirements at [support@fmeextensions.com](mailto:support@fmeextensions.com)

You can also fill out a [Request for Quote](http://www.fmeextensions.com/quickrfq) form here and we can get back to you with a quote: **<http://www.fmeextensions.com/quickrfq>**

## **Need a New Custom Extension?**

We can build a new extension based on your custom requirements if needed. Feel free to email us at **[info@fmeextensions.com](mailto:info@fmeextensions.com)**